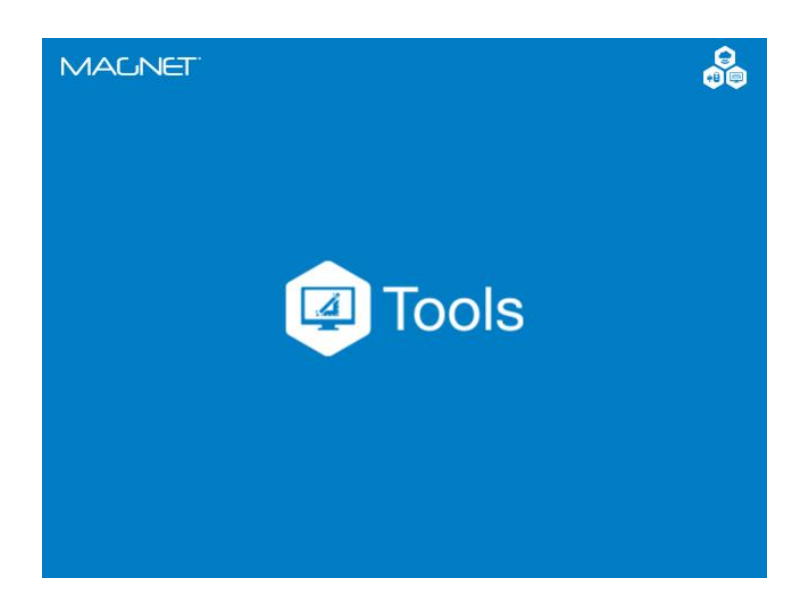

# **MAGNET OFFICE TOOLS**

## **GUIA PRÁTICO – PÓS-PROCESSAMENTO**

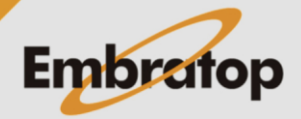

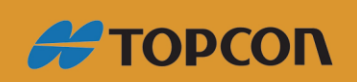

www.embratop.com.br

### Sumário

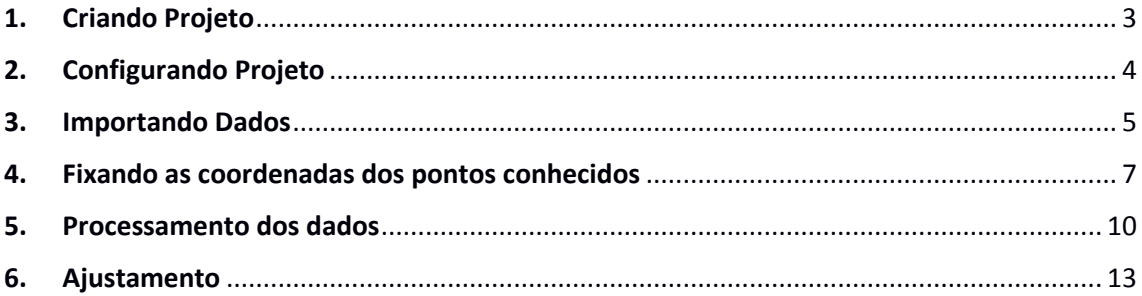

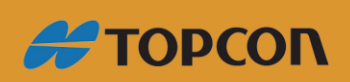

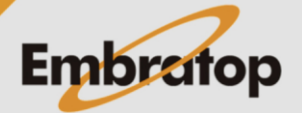

www.embratop.com.br

#### <span id="page-2-0"></span>**1. Criando Projeto**

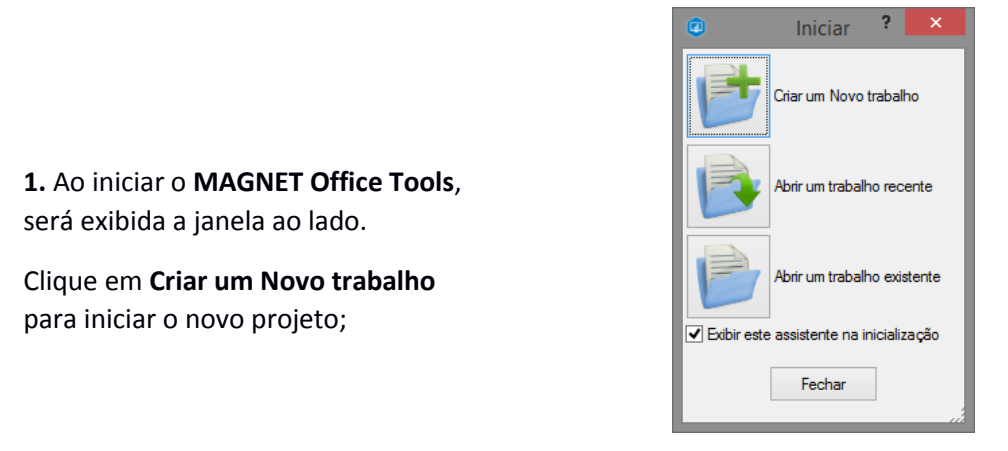

**2.** Será exibida a janela **Criar um Novo Trabalho**. Insira o nome do projeto em **Nome do trabalho** e clique em **Criar**;

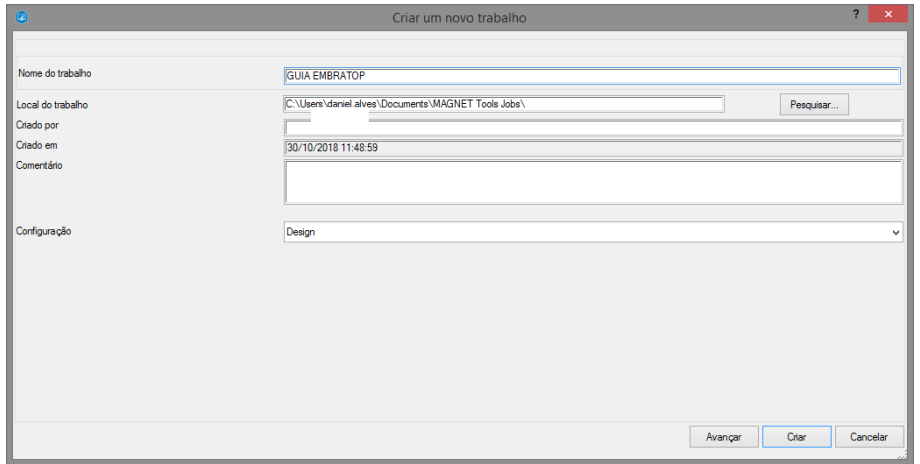

**3.** Será exibida a tela inicial do **MAGNET Office Tools**.

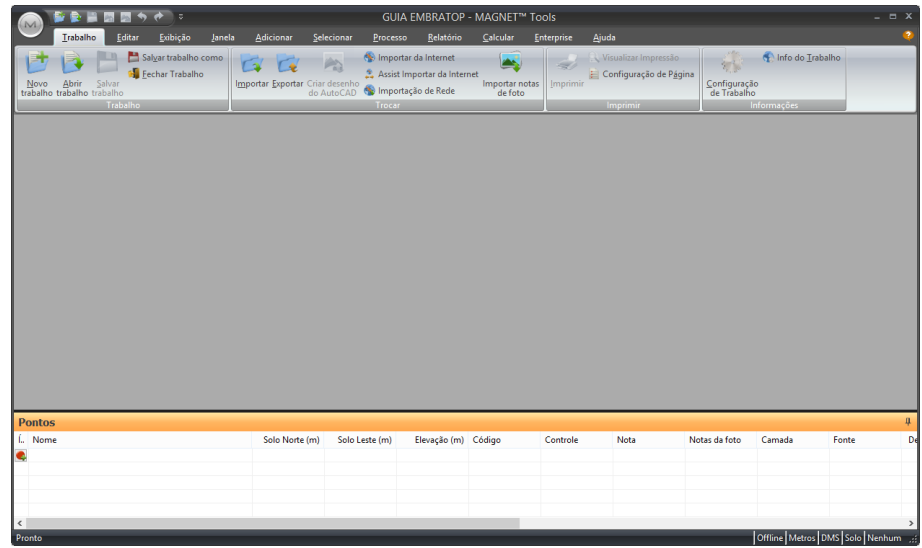

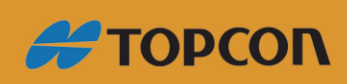

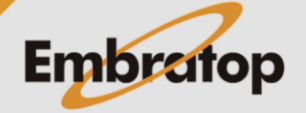

www.embratop.com.br

#### <span id="page-3-0"></span>**2. Configurando Projeto**

**1.** Após a criação do Projeto, para configurar os parâmetros do mesmo, na aba Trabalho,

**Article** 

clique em **Configuração de trabalho** ;

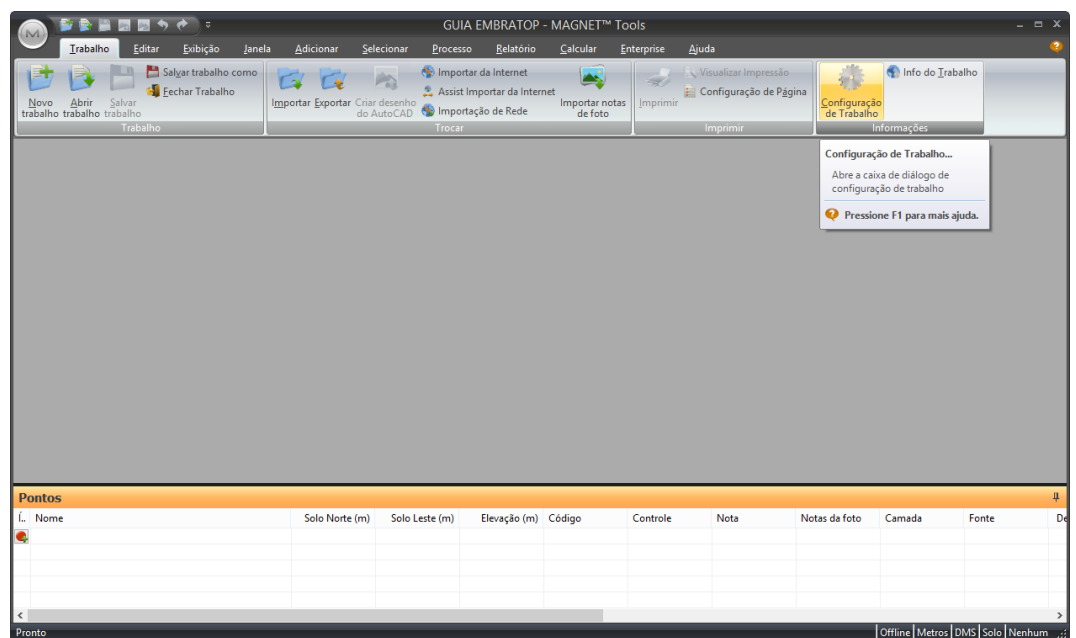

**2.** Será exibida a janela **Configuração do trabalho.**

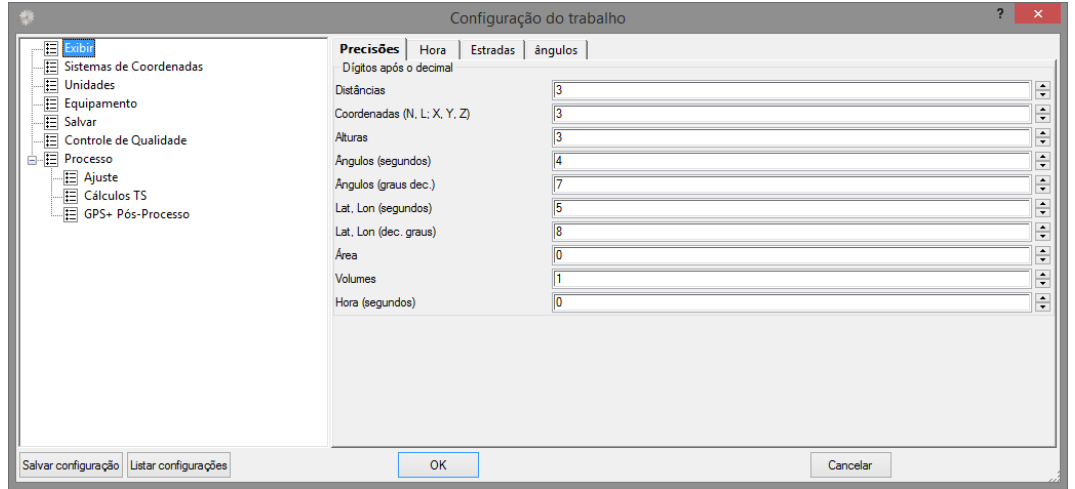

**3.** Na janela **Configuração do trabalho** configura-se os parâmetros de **Exibição**, **Processamento** e **Ajustamento** dos dados de levantamento.

Para maiores detalhes sobre as configurações, consulte o guia *02 - GUIA PRÁTICO - MAGNET OFFICE TOOLS - CONFIGURAÇÃO DO PROJETO*.

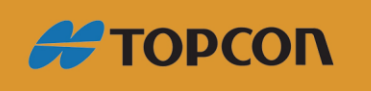

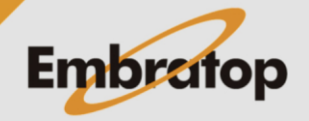

#### <span id="page-4-0"></span>**3. Importando Dados**

**1.** Para importar os dados de pós-processamento no projeto, na aba **Trabalho**, clique em **Importar**;

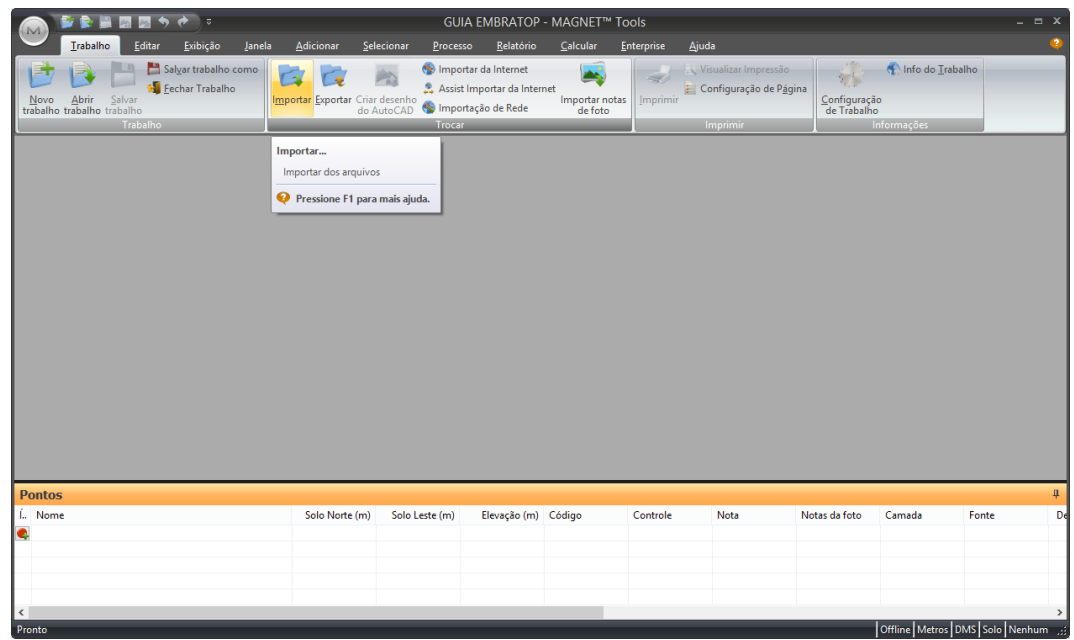

**2.** Será exibida a janela **Importar**;

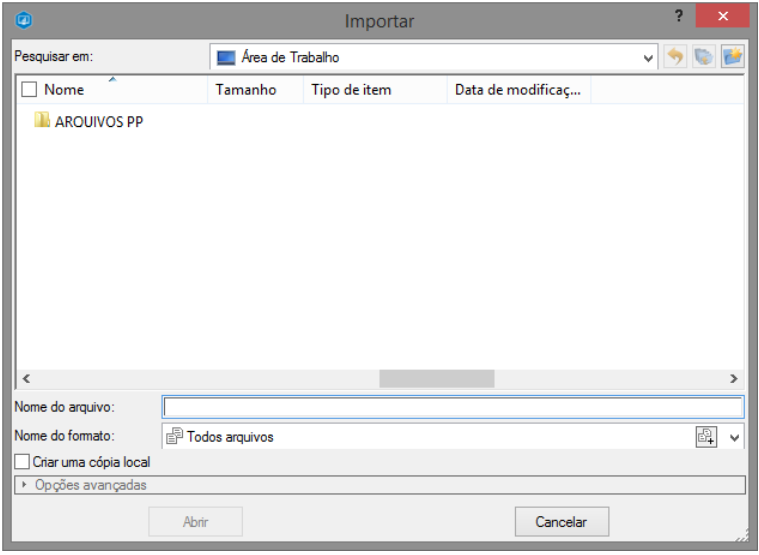

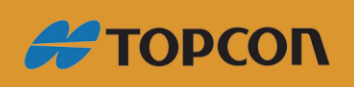

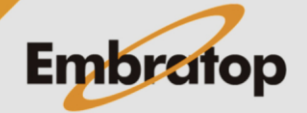

**3.** Busque o arquivo, selecione-o e clique em **Abrir**, o arquivo será importado ao projeto;

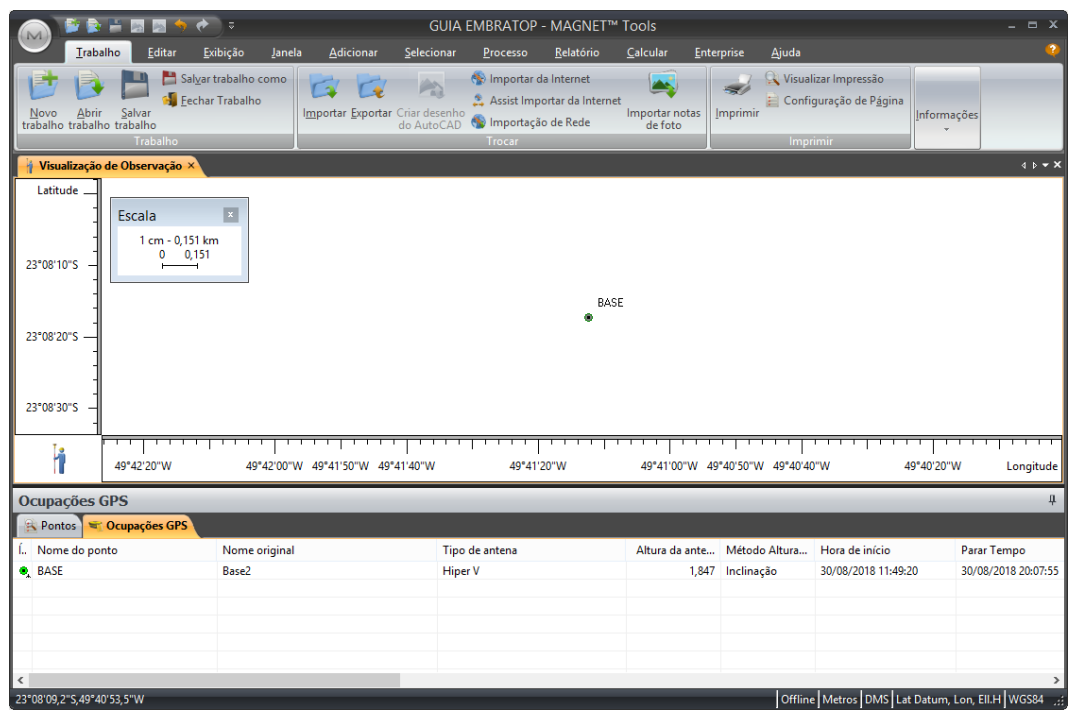

**4.** Na aba **Ocupações GPS**, configure o **Tipo de antena**, a **Altura da Antena** e o tipo da **Medição da altura** (Vertical ou Inclinada)

*Obs.: o tipo de altura Vertical é para pontos coletados com a antena no bastão e o tipo de altura Inclinada.*

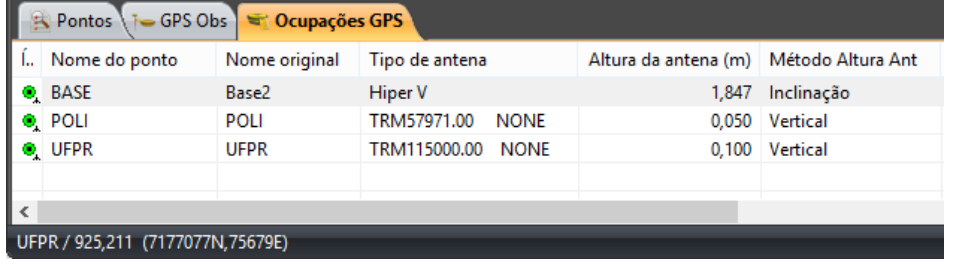

**5.** Repita o procedimento para todos os arquivos a serem importados.

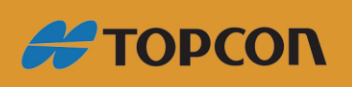

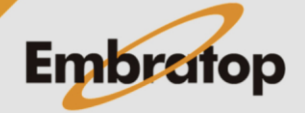

www.embratop.com.br

#### <span id="page-6-0"></span>**4. Fixando as coordenadas dos pontos conhecidos**

**1.** Importados os pontos para o processamento, é necessário fixar as coordenadas dos pontos de controle.

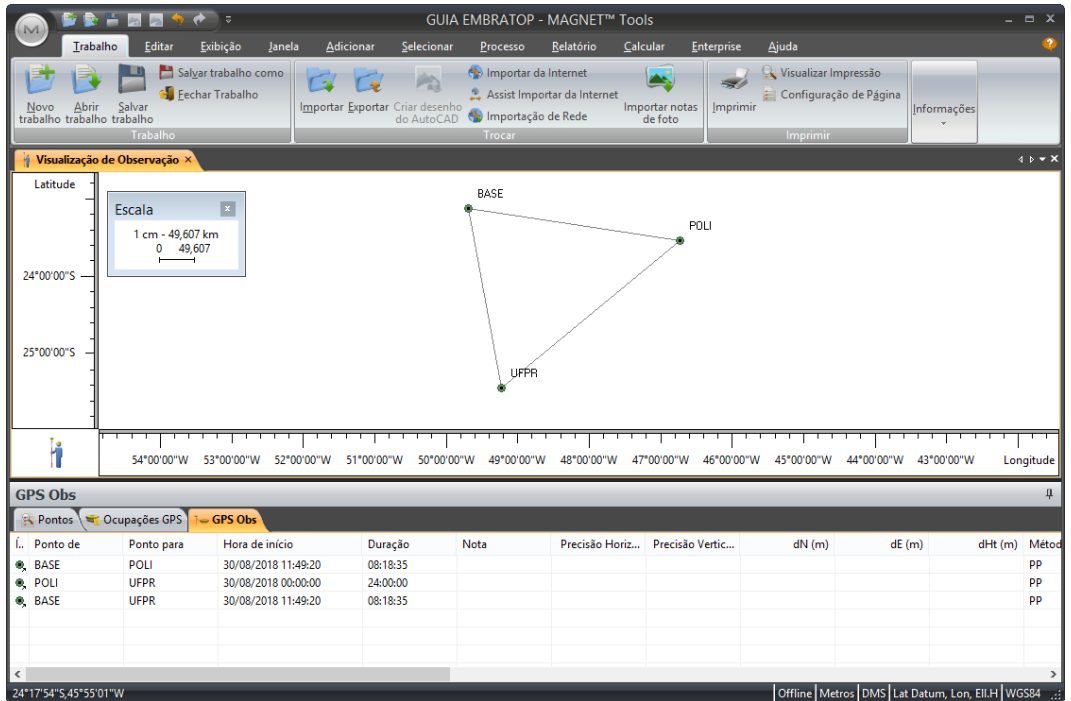

**2.** Para fixar as coordenadas do ponto de controle, dê um duplo clique sobre o ícone do ponto desejado na **Vista de Observação**, ou sobre o nome do mesmo na tabela **GPS Obs**.

Será exibida a janela abaixo:

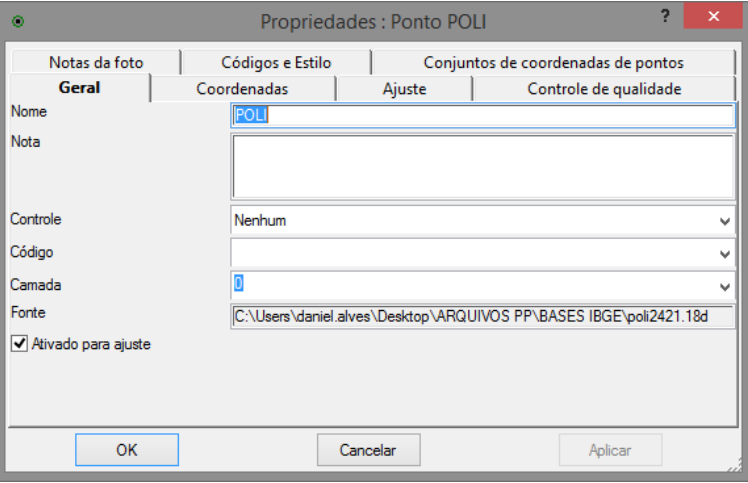

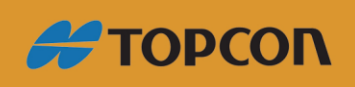

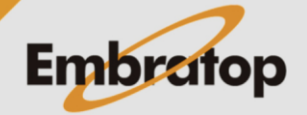

www.embratop.com.br

**3.** Na aba Geral, em Controle escolha a opção **Ambos**, dessa forma serão fixadas as coordenadas horizontais e vertical do ponto.

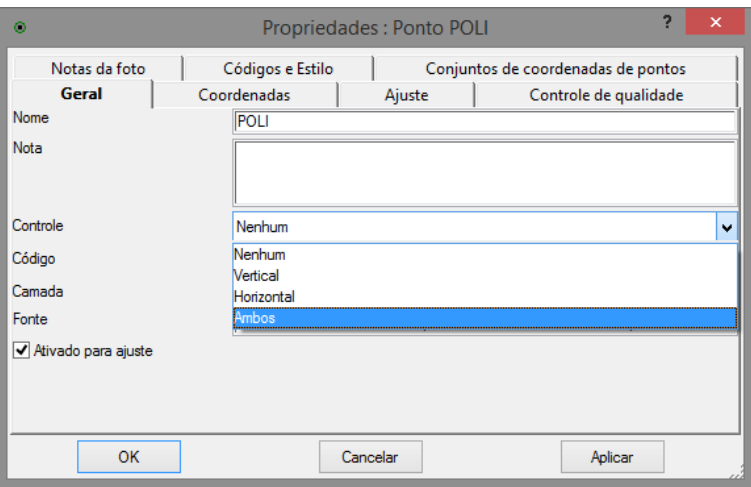

**4.** Clique na aba Coordenadas, serão apresentados os campos onde devem ser inseridas as coordenadas corrigidas do ponto base do processamento, insira cada coordenada em seu campo correspondente;

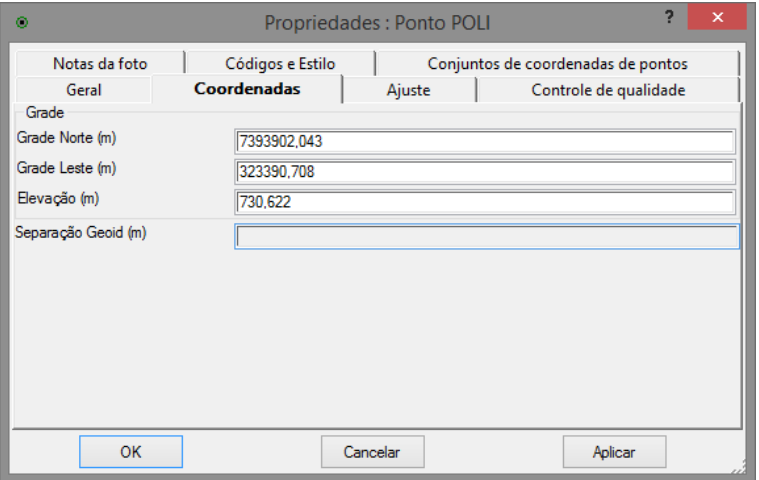

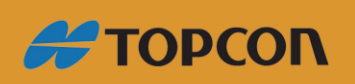

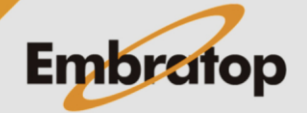

www.embratop.com.br

**5.** Inseridas as coordenadas, clique em **OK**. Repare que ícone do ponto que teve as coordenadas fixadas.

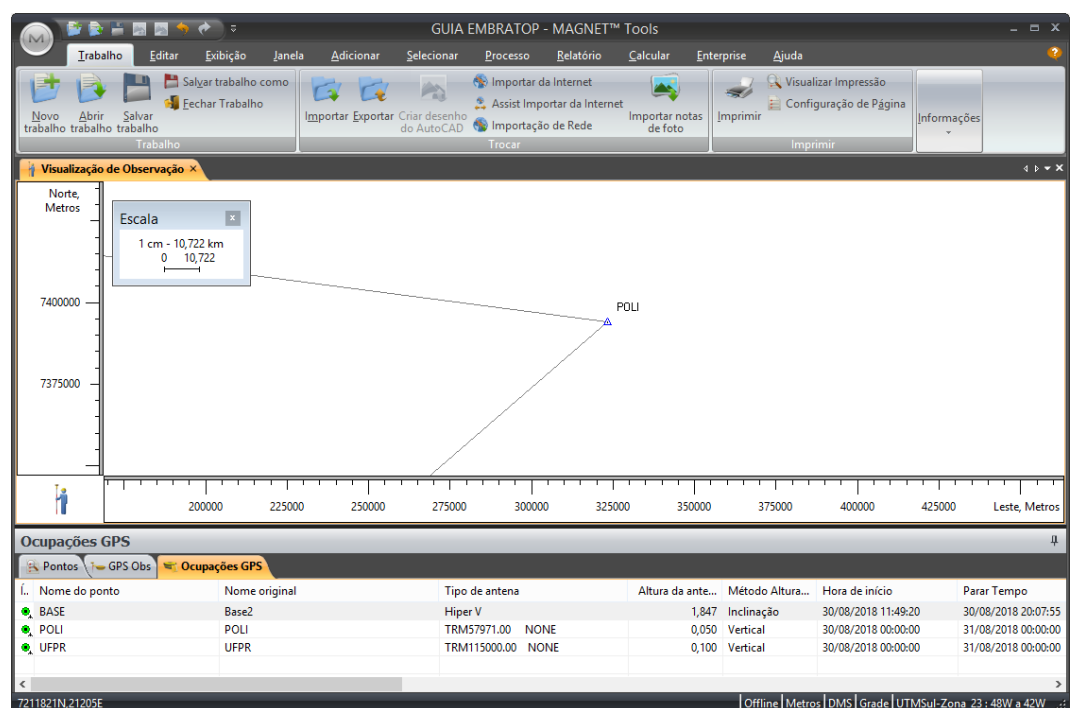

**6.** Repita o procedimento para todos os pontos Base do projeto.

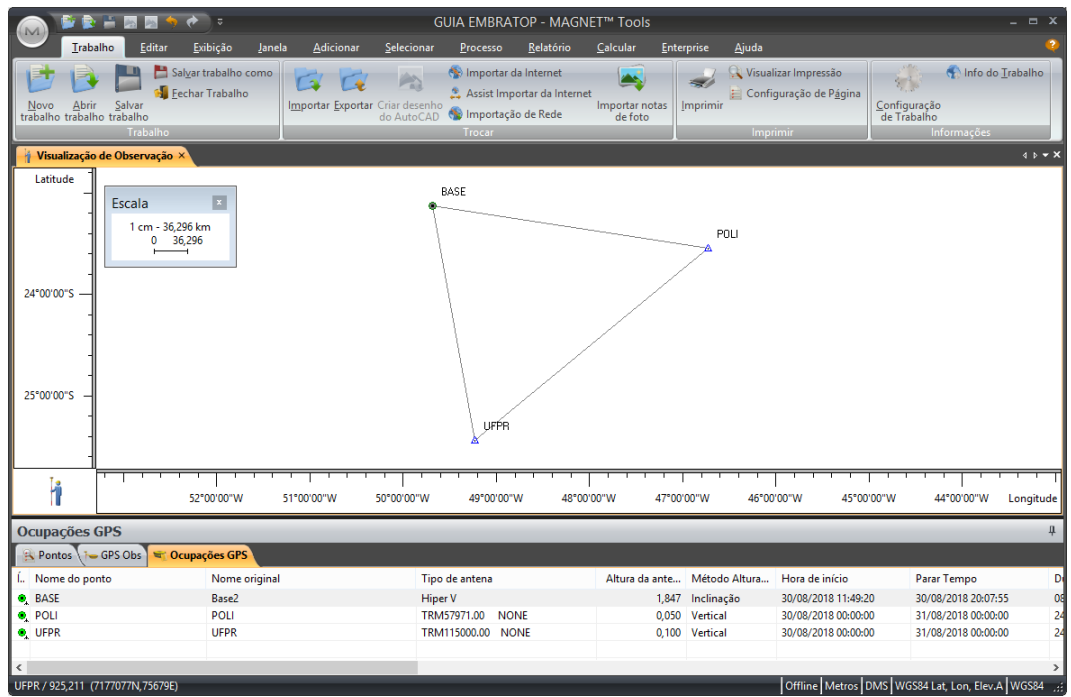

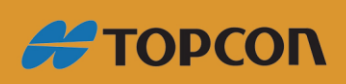

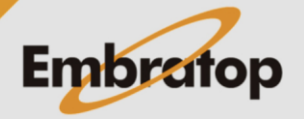

#### <span id="page-9-0"></span>**5. Processamento dos dados**

**1.** Após configurar os dados importados (definidas as antenas, altura, tipo de altura e fixação das coordenadas dos pontos base), é possível processar os vetores gerados pelos arquivos de pós-processamento.

**2.** Pode-se desabilitar vetores criados entre dois pontos conhecidos, caso existam, para isso clique com o botão direito do mouse sobre o vetor e selecione a opção **Desativar**.

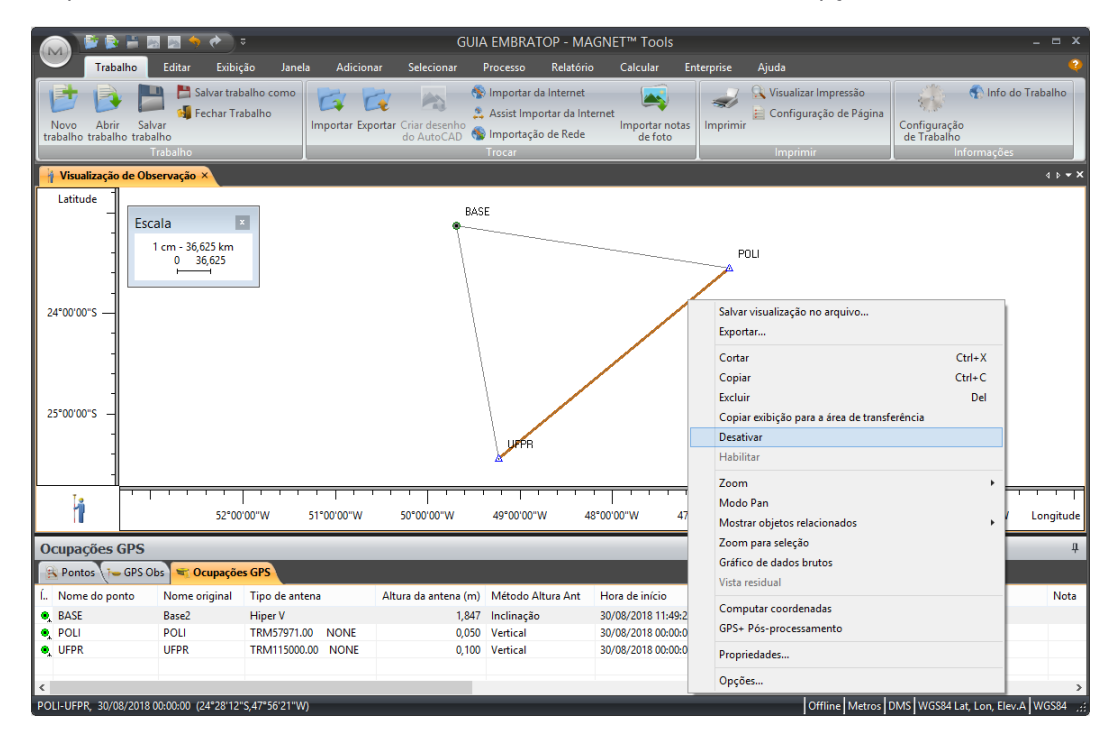

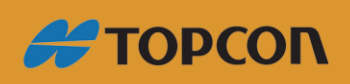

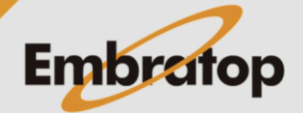

www.embratop.com.br

**3.** Para realizar o processamento, na aba **Processo**, clique na opção **GPS+ Pósprocessamento**

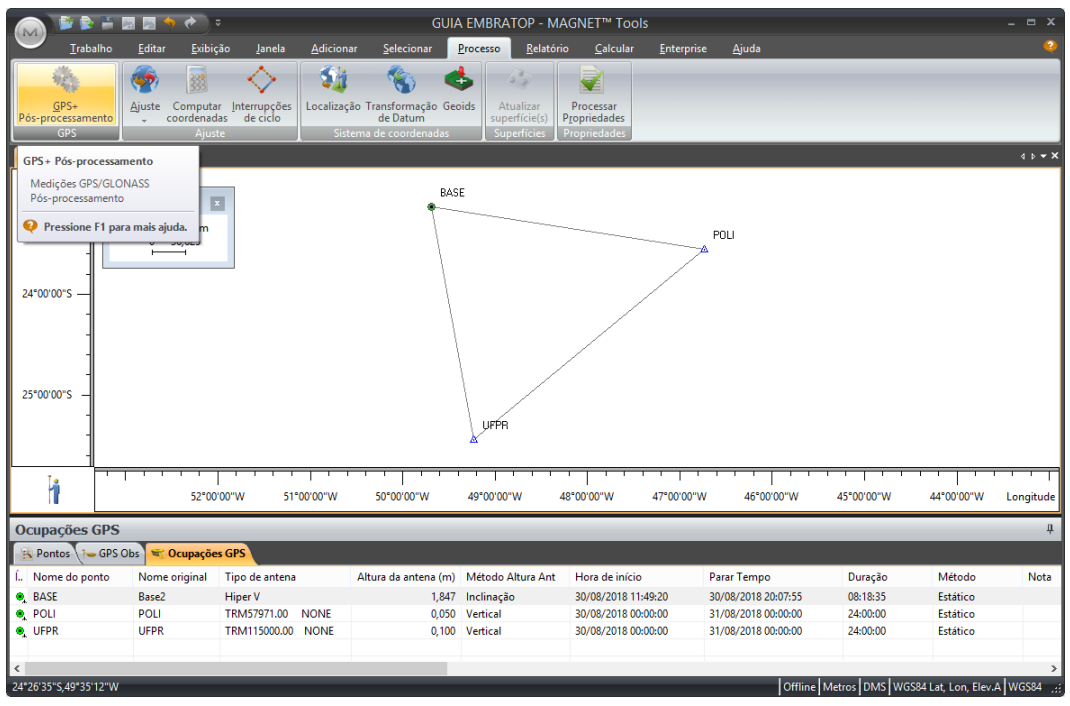

**4.** Caso os vetores apresentem solução Fixa e as precisões fiquem dentro dos parâmetros determinados, os vetores serão apresentados em verde, como na figura abaixo:

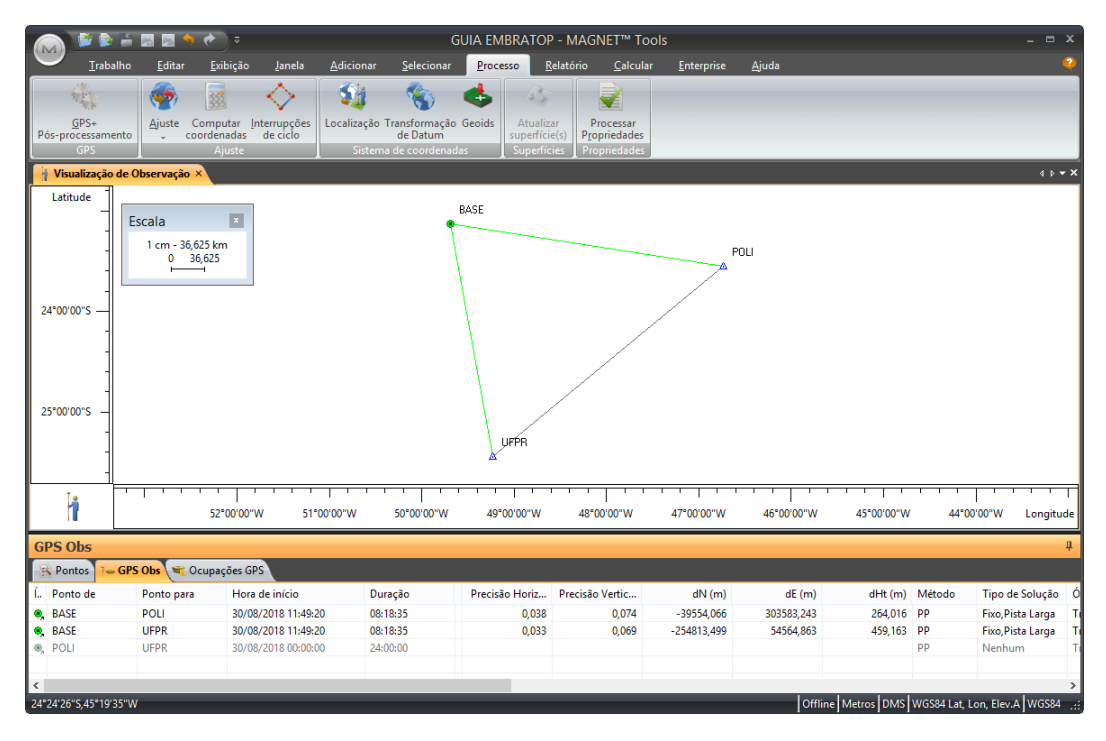

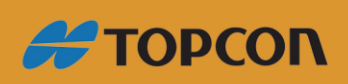

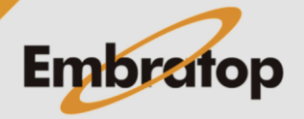

www.embratop.com.br

**5.** Os resultados do pós processamento podem ser analisados na aba **GPS Obs**.

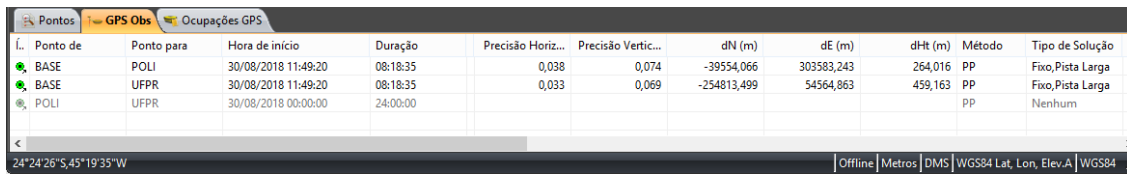

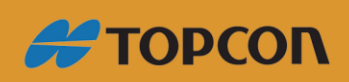

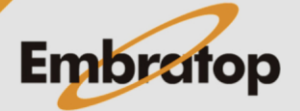

www.embratop.com.br

#### <span id="page-12-0"></span>**6. Ajustamento**

**1.** Para realizar o ajustamento, na aba **Processo**, selecione a opção **Ajuste** e selecione **Ajuste por mínimos quadrados**;

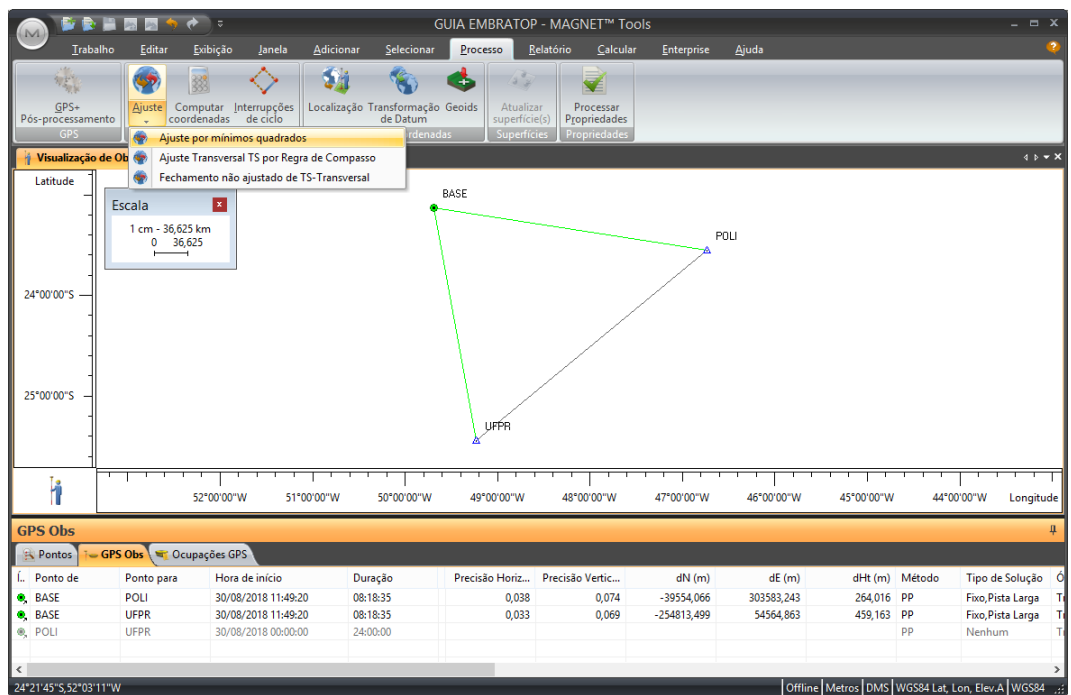

**2.** Serão apresentados os valores de desvio padrão ajustados para o ponto calculado, clique em **Concluir** para aceitar o resultado do ajustamento;

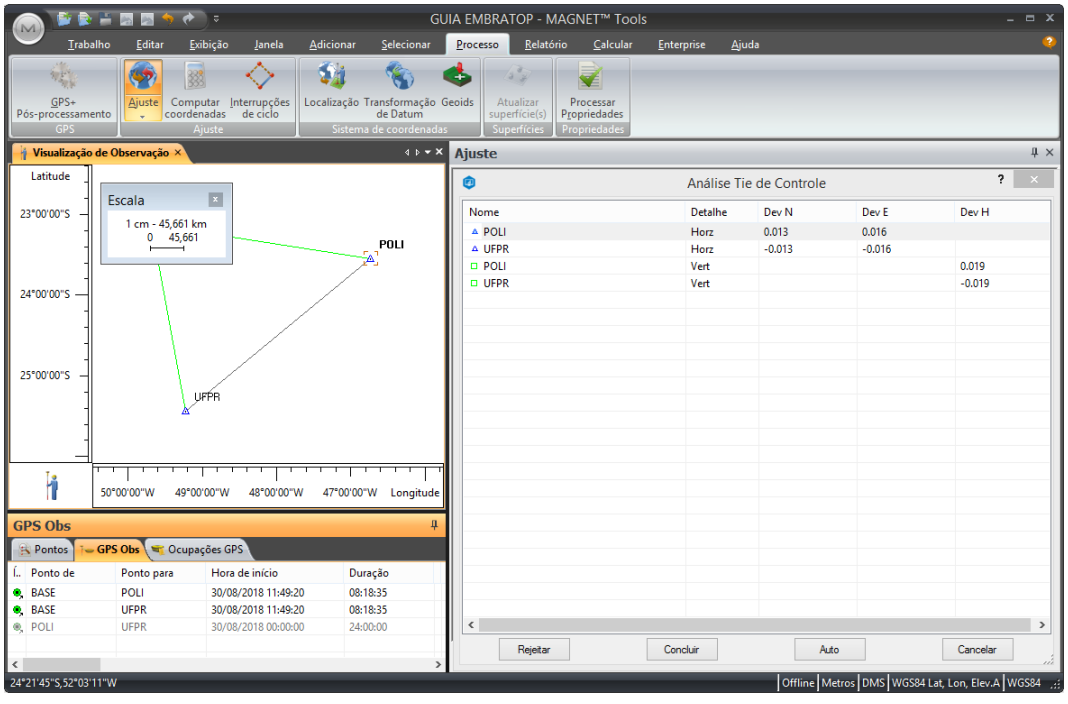

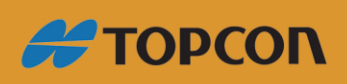

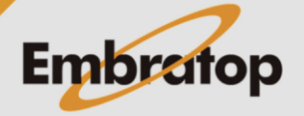

www.embratop.com.br

**3.** Caso os valores do ajustamento estejam dentro dos valores estabelecidos durante e configuração do projeto, será apresentada a janela com o resultado abaixo:

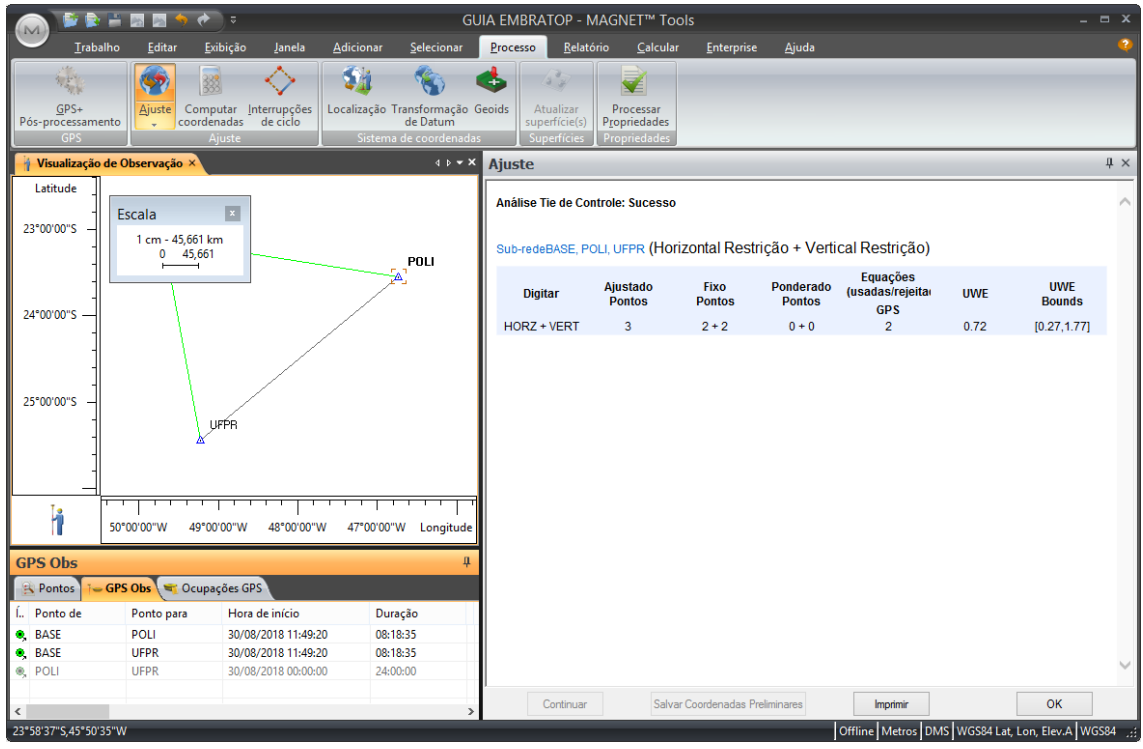

**4.** Clique em **OK** para finalizar;

**5.** Caso os valores de precisão do ponto ajustado fique acima dos parâmetros especificados na configuração do projeto, será exibida a janela abaixo;

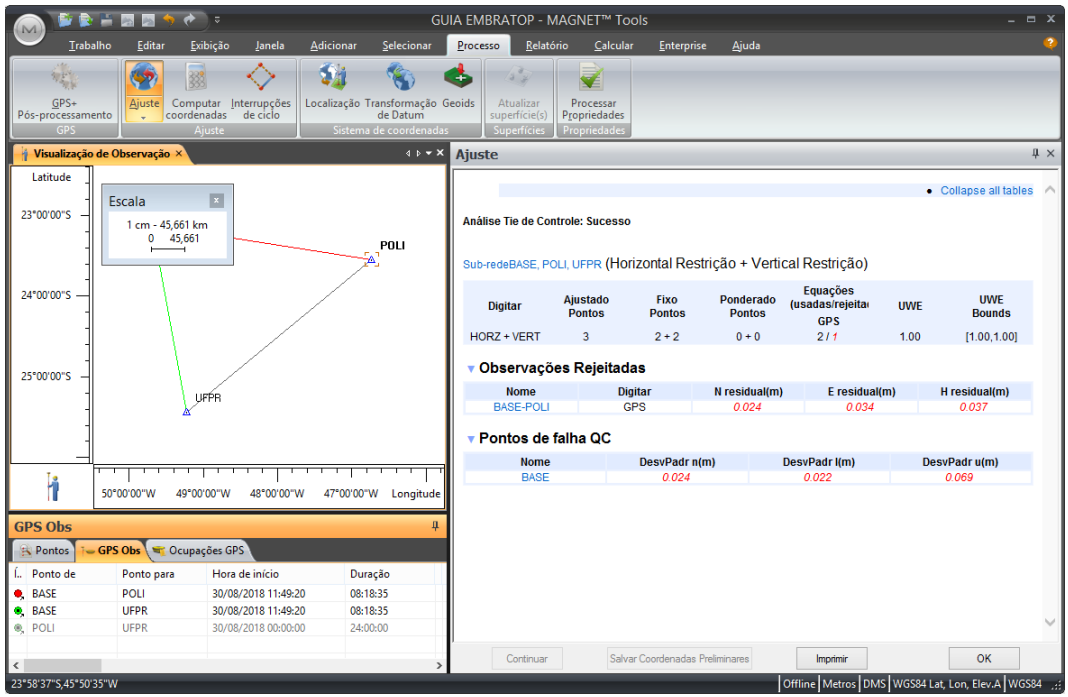

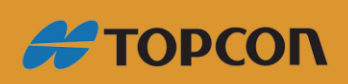

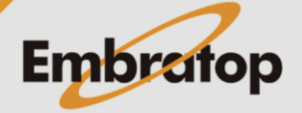

**6.** Caso os valores apresentados não sejam aceitáveis, clique em **OK**, ao retornar para a tela principal do MAGNET Office Tools, pressione **Ctrl+Z** para desfazer o ajustamento. Caso deseje desfazer também o processamento dos dados, pressione novamente **Ctrl+Z** e verifique os dados do projeto;

**7.** Assim que os ajustes necessários forem realizados, execute novamente os procedimentos de processamento e ajustamento.

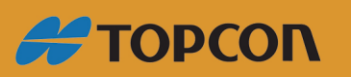

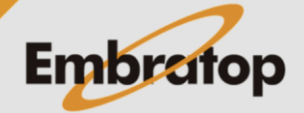

www.embratop.com.br